Här finns en tavla i<br>forumet för support,<br>synpunkter och idéer<br>kring handboken.

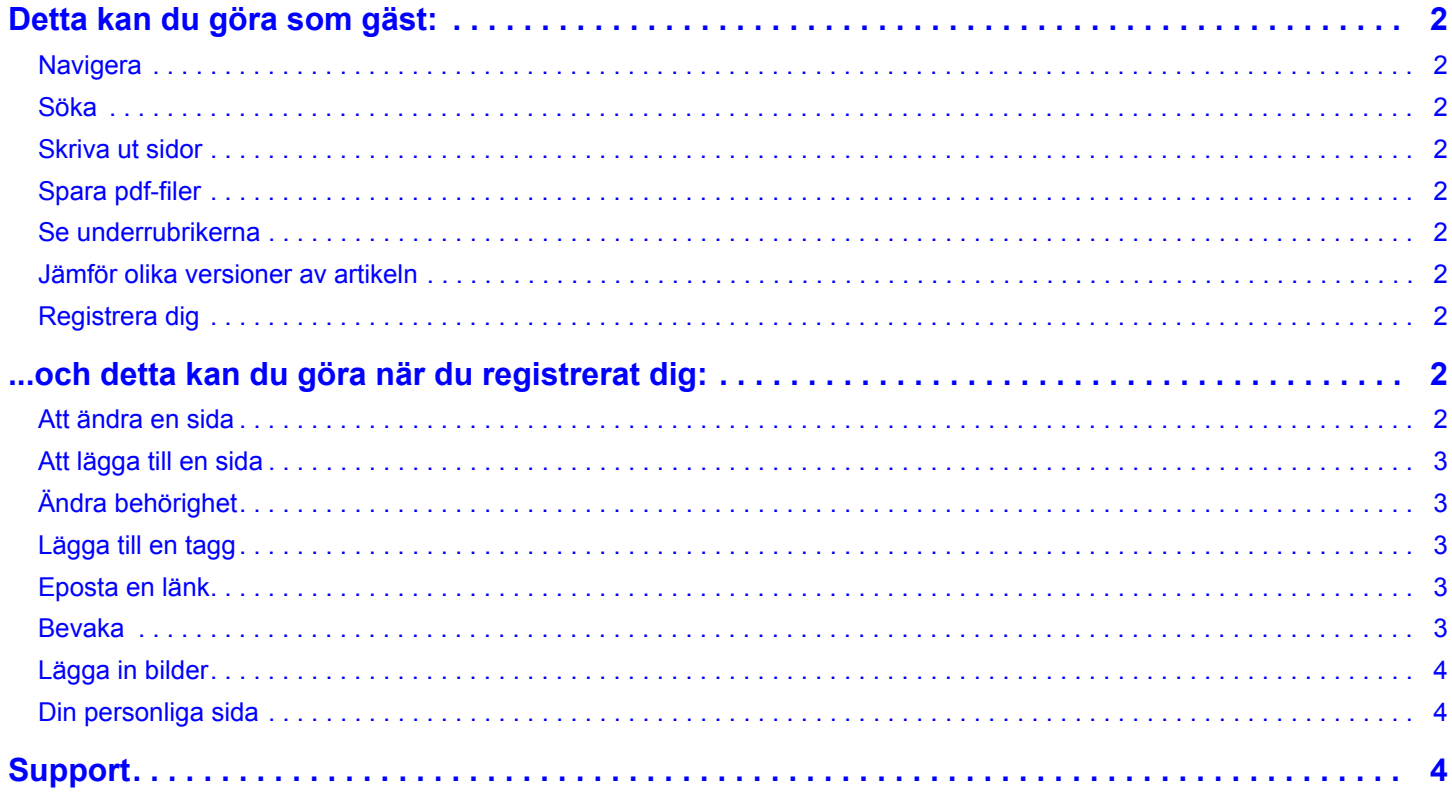

# <span id="page-1-0"></span>**Detta kan du göra som gäst:**

## <span id="page-1-1"></span>**Navigera**

Man kan förstås använda Alternativs röda meny alldeles uppe under loggan för att komma till olika ställen i handboken, men Handbokens riktiga meny är spalten till höger. Den ändrar sig själv beroende på var i handboken man befinner sig. Det kan vara lite ovant och frustrerande i början, men man lär sig.

Alla länkar i menyn leder till en sida, de som har en +knapp har egna undersidor som visas när man går till sidan eller klickar på +knappen.

<span id="page-1-5"></span><span id="page-1-4"></span><span id="page-1-3"></span><span id="page-1-2"></span>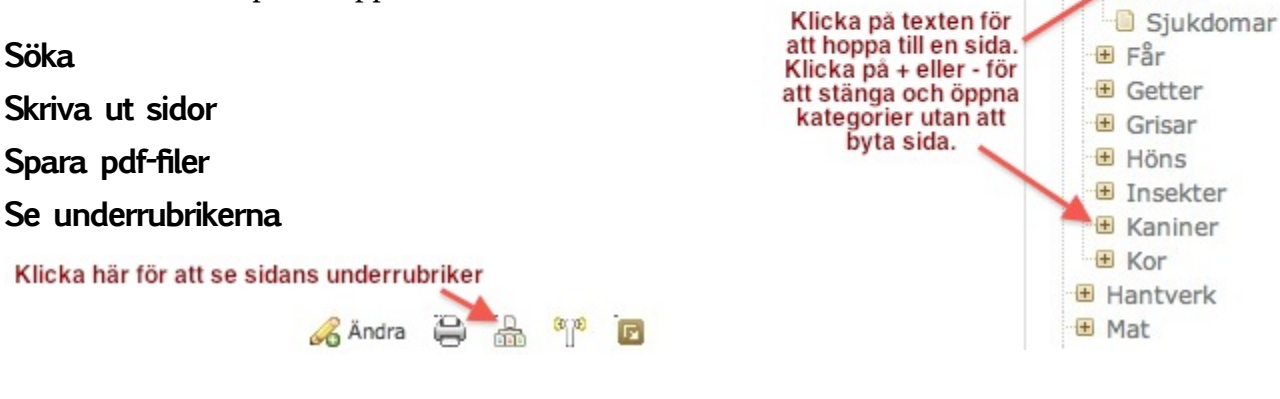

## <span id="page-1-6"></span>**Jämför olika versioner av artikeln**

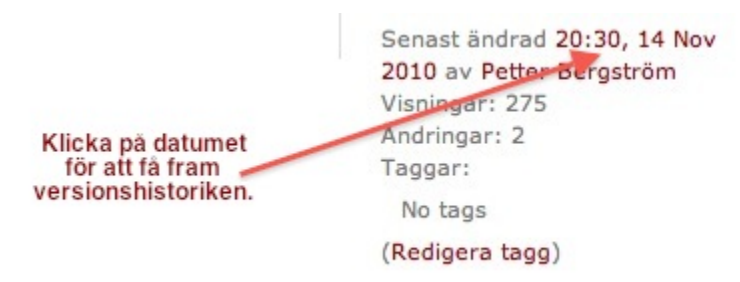

För att se vad något har gjort för ändringar i en text, klicka på datumet efter "Senast ändrad..." under sidomenyn och sedan på "Jämför revisioner". Då ser man först en sammansatt ändringsbeskrivning med gröna och röda markeringar för vad som tagits bort och lagts till. Lite längre ner visas de båda versionerna bredvid varandra.

## <span id="page-1-7"></span>**Registrera dig**

För att göra kunna göra ändringar i handboken måste man har registrerat ett konto och vara inloggad. Det är enkelt och gratis, klicka bara på Registrera eller [här](http://handbok.alternativ.nu/Special:Userlogin?register=true). I handboken använder vi **våra riktiga namn**. När man är inloggad får man också möjlighet att bevaka sidor, och lite andra funktioner. Man får också en egen sida där man kan berätta lite om sig själv.

## <span id="page-1-9"></span><span id="page-1-8"></span>**...och detta kan du göra när du registrerat dig:**

**◎ Handbok** E Bygga & bo  $\blacksquare$  Djur

Arbetshundar

**Brukshästar** 

Bo och hägn

Hästredskap **B** Hastskötsel **Raser** 

田 Biodling

**D** FAQ

**Svart fetstil** 

markerar sidan du befinner dig på.

Mörkgrå fetstil

markerar dess föräldrar och

farföräldrar

# **Att ändra en sida**

För att ändra en sida klickar du på knappen "Ändra" med den lilla pennan. Sidan öppnas nu i "editorn". Den översta raden är sidans titel, den ska du inte ändra, om

det inte är så att du just skapat sidan. Då står där " Sidans titel" och det byter du ut mot det du vill sidan ska heta.

Man kan också föra muspekaren över rubrikerna i texten så dyker det upp en liten knapp med en penna. Klicka på den för att bara redigera just det stycket.

När du känner dig klar klickar du på "Spara" och tittar om det blev bra. Om inte, så gör du om. Skulle du råka trassla till det helt och vill återgå till originalet kan du klicka på datumet efter "Page last modified" uppe i högra hörnet. Då får du fram versionshistoriken, välj rätt version och klicka sedan på "Återgå".

## <span id="page-2-0"></span>**Att lägga till en sida**

Genom att klicka på Ny sida under den bruna knappen bland sidverktygen ovanför till höger skapar man en sida som är en **undersida** till den sida man befinner sig på. Står man på sidan "Får" och vill skapa en sida om getter måste man alltså gå till sidan "Djur" innan man klickar på Ny sida. Skulle du ändå råka göra fel så går det att flytta sidor i efterhand.

## <span id="page-2-1"></span>**Ändra behörighet**

Genom att klicka på Begränsa tillgänglighet under den bruna knappen kan man styra vem som skall få läsa eller ändra en sida. Det gäller kanske speciellt "Min Sida" som man vill att andra skall kunna läsa, men inte ändra.

## <span id="page-2-2"></span>**Lägga till en tagg**

Taggar används för att organisera arbetet med texterna. Klicka på (Redigera tagg) och börja sedan skriva in lämplig tagg följt av retur. Taggar som används är bl a Formatering, Bildbehov, Språkvård, Strukturera.

## <span id="page-2-3"></span>**Eposta en länk**

<span id="page-2-4"></span>Du kan skicka en länk till den aktuella sidan, tillsammans med en kommentar, till någon. Antingen anger du epostadressen eller så skriver du bara namnet på personen, om det är någon som är registrerad i handboken. Kan vara bra om man ändrat i en sida och vill ha synpunkter från någon annan författare.

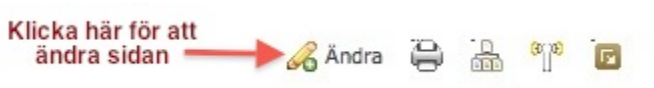

#### **Bevaka**

Man kan hålla koll på hur sidor ändras genom att bevaka dem.

Det kan göras på två sätt. Antingen så man får hem ett mail när sidan ändras, eller så att de hamnar på din bevakningslista. Din bevakninglista kommer du åt under menyn "Mer".

Båda bevakninsvarianter kräver att man är registrerad användare.

## <span id="page-3-0"></span>**Lägga in bilder**

Det finns flera sätt att lägga till en bild på en sida. Man kan exempelvis ladda upp belt bifoga bilden till sidan eller länka till en bild som man laddat upp till en bildsida ute på internet.

#### **Ladda upp och bifoga bild till sida**

-Klicka först på Bifoga fil eller bild. blab lba

#### **Länka till en bild som man laddat upp till en bildsida ute på internet.**

- 1. Editera sidan och ställ markören där du vill ha bilden.
- 2. Klicka på "Infoga/Redigera bild."
- 3. Välj fliken "Search."
- 4. Skriv in sökvägen till bilden på bildsidan i sökfältet och tryck enter.
- 5. Du kan sedan högerklicka på bilden och ändra bildens justering.

#### <span id="page-3-1"></span>**Din personliga sida**

Varje registrerad användare har en egen sida med adressen www.alternativ.nu/User:... Du hittar en direktlänk till din sida i menyraden längst till vänster: "Min Sida". Det går att skapa undersidor till "Min Sida" genom att klicka på "Ny sida".

Denna sida kan du fylla med vad du vill, t ex att berätta om dig själv och dina intressen. Du kan också och hålla den helt eller delvis privat genom att välja "Begränsa tillgänglighet", t ex för att spara olika direktlänkar till intressanta artiklar och diskussioner du vill följa.

Det kan vara bra att [begränsa tillgängligheten](http://handbok.alternativ.nu/%C3%96vrigt/Hj%C3%A4lp#.c3.84ndra%20beh.c3.b6righet) till sidan så att andra användare kan **läsa** vad du skriver på din sida, men **inte ändra** sidan. Om du inte begränsar tillgängligheten kan vem som helst ändra innehållet.

## <span id="page-3-2"></span>**Support**

Dessa personer kan du skicka ett mail till om du behöver hjälp med något eller få något förklarat (skriv gärna in dig själv på listan om du behärskar wikin hyfsat). De ställer upp frivilligt, så var trevlig ; )

#### [Anders Larsen](http://www.alternativ.nu/index.php?action=pm;sa=send;u=3063) [Petter](http://www.alternativ.nu/smf/index.php?action=pm;sa=send;u=163) [Eka](http://www.alternativ.nu/index.php?action=pm;sa=send;u=3676)

#### **Undersidor:**

- [Bilder](http://handbok.alternativ.nu/%C3%96vrigt/Hj%C3%A4lp/Bilder)
- [Hur en sida bör se ut](http://handbok.alternativ.nu/%C3%96vrigt/Hj%C3%A4lp/Hur_en_sida_b%C3%B6r_se_ut)
- [Hur man bör uttrycka sig](http://handbok.alternativ.nu/%C3%96vrigt/Hj%C3%A4lp/Hur_man_b%C3%B6r_uttrycka_sig)

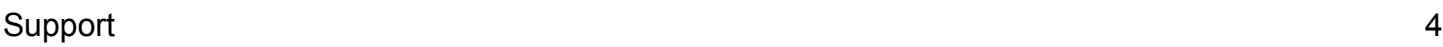

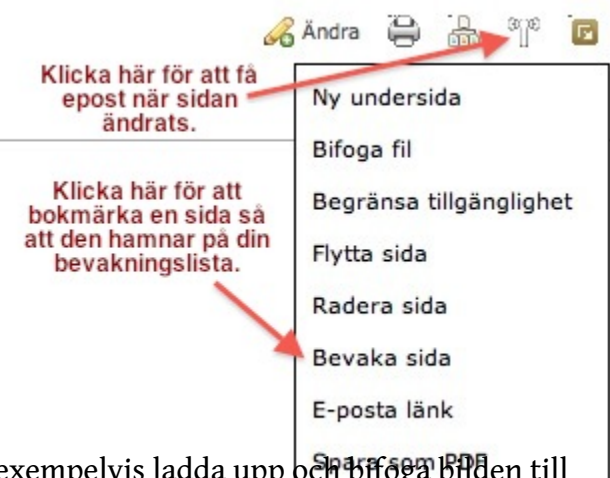

- [I editorn...](http://handbok.alternativ.nu/%C3%96vrigt/Hj%C3%A4lp/I_editorn...)
- [När det blir fel](http://handbok.alternativ.nu/%C3%96vrigt/Hj%C3%A4lp/N%C3%A4r_det_blir_fel)
- [Tips och trix](http://handbok.alternativ.nu/%C3%96vrigt/Hj%C3%A4lp/Tips_och_trix)
- [Vad är egentligen en "wiki"?](http://handbok.alternativ.nu/%C3%96vrigt/Hj%C3%A4lp/Vad_%C3%A4r_egentligen_en_%22wiki%22%3F)

## **Författare:**

- [Petter Bergström](http://handbok.alternativ.nu/User:Petter_Bergstr%C3%B6m) (47 edits)
- [Adoby](http://handbok.alternativ.nu/User:Adoby) (30 edits)
- [Anders Larsen](http://handbok.alternativ.nu/User:Anders_Larsen) (3 edits)
- [Dan Gunnemark](http://handbok.alternativ.nu/User:Dan_Gunnemark) (2 edits)
- [Per Ekblom](http://handbok.alternativ.nu/User:Per__Ekblom) (1 edits)